## 第 5章

## **XenServerのインストール**

本章では、第4章で準備したインストール·メディアを使って、実際にPC (パソコン)にXenServerをインストールします.

本章の作業で, XenServer (Express Edition) がインストールされ, 仮想マ シンが動作する準備が整います.

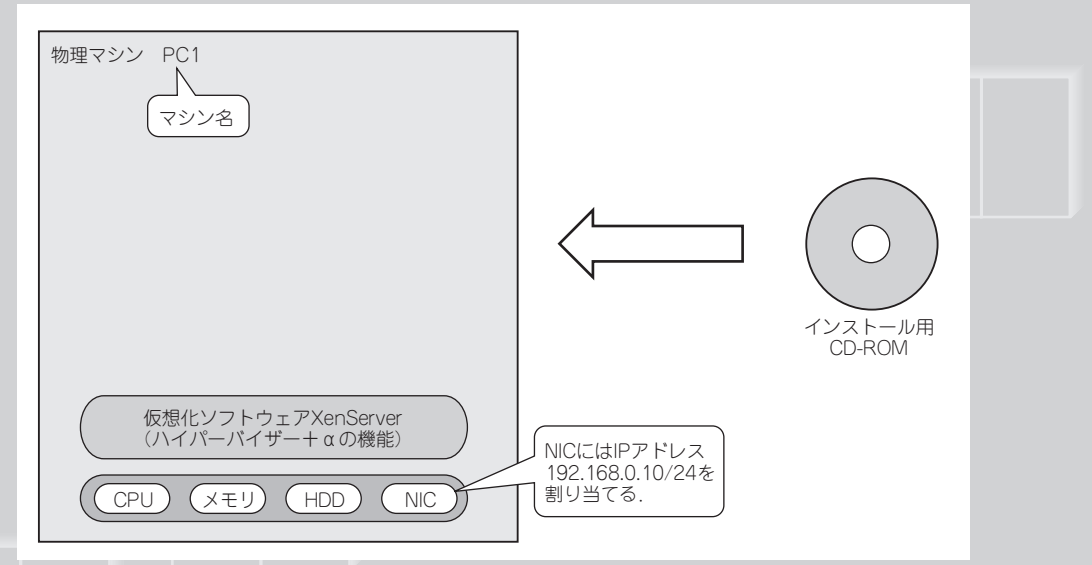

**CD-ROMから物理マシンへXenServerをインストール**

## 第5章 XenServerのインストール

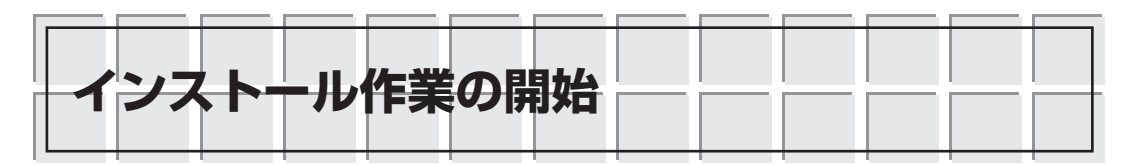

インストール・メディアの準備ができたら,作成したProduct CDでインストール対象のPCを 起動します.するとディスプレイに**図5.1**のような画面が表示されます.

Boot:のプロンプトに対して,ENTERキーだけを押し,先に進みます(**図5.2**).

表示が進んでいきPCに接続されているキーボードを指定する画面が表示されます. 矢印キーで ハイライトが上下しますので,日本語キーボードであれば [querty] jp106,いわゆるASCIIキー ボードであれば [querty] usのように適切なものを選びます(**図5.3**,**図5.4**).

インストール内容の選択画面に進みます(**図5.5**).

続いてEULA(End User License Agreement)が表示されます.Accept EULAを選択したもの として説明を続けます(**図5.6**).

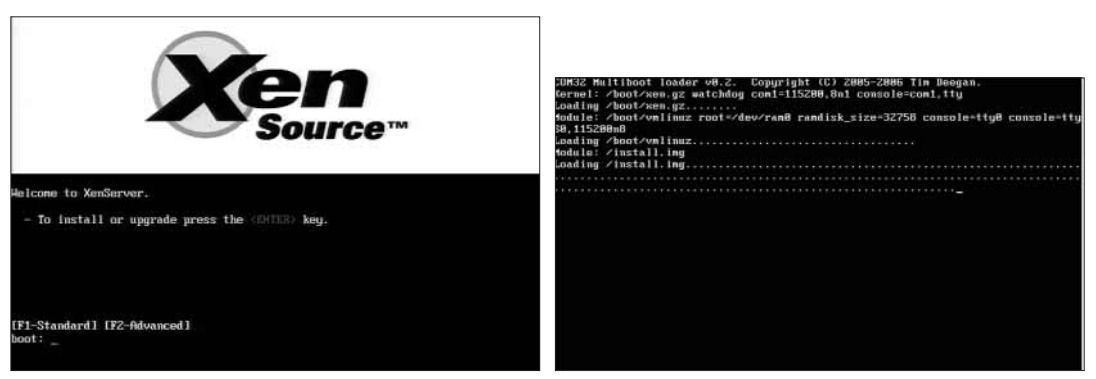

## **図5.1 インストーラ起動画面**

インストーラの起動画面が表示された.

**図5.2 インストーラのブート・ローダ読み込み中**

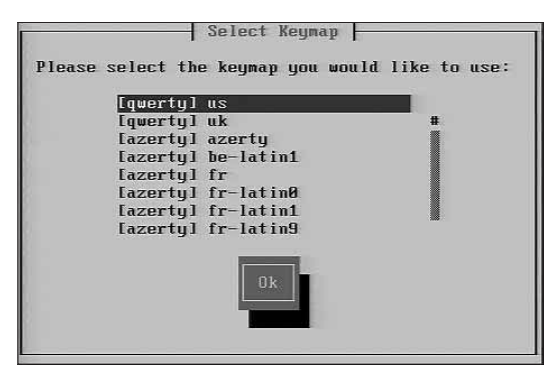

**図5.3 キーボード選択画面**

矢印キーでハイライトを動かし,適切なキーボードを 選択する.

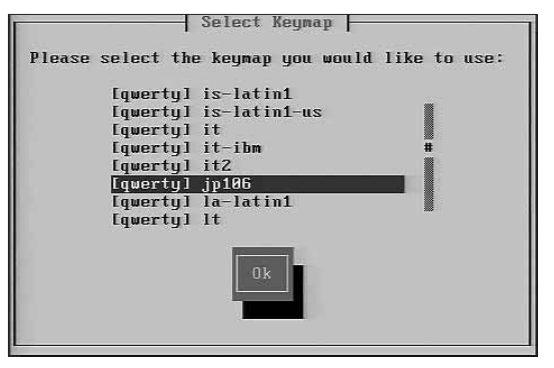

**図5.4 日本語キーボードを選択** 今回は日本語キーボードを使っているので[querty] jp106 を選択した.TABキーでハイライトをOKボタンに移し ENTERキーを押して確定する.

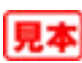